## **คู่มือการประกาศข้อมูลแผนการจัดซื้อจัดจ้าง รายปีงบประมาณ**

## **การประกาศแผนการจัดซื้อจัดจ้าง**

1. เข้าใช้งานระบบศูนย์ข้อมูลจัดซื้อจ้างและราคากลางกองทัพเรือ

(http://www.supplyonline.navy.mi.th)

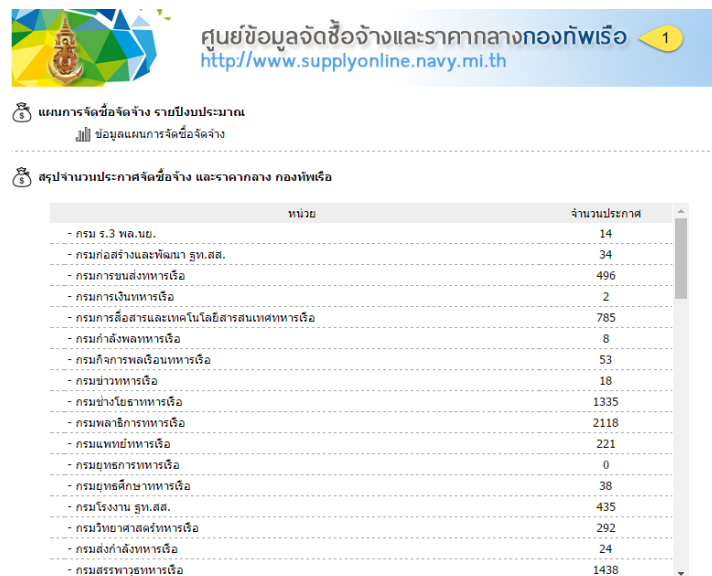

2. หัวข้อ **"จัดการแผนการจัดซื้อจัดจ้าง รายปีงบประมาณ (ส าหรับเจ้าหน้าที่)"**คลิกรายการ **"เพิ่มข้อมูล แผนการจัดซื้อจัดจ้าง"** จะปรากฎหน้าจอสำหรับการเพิ่มข้อมูล

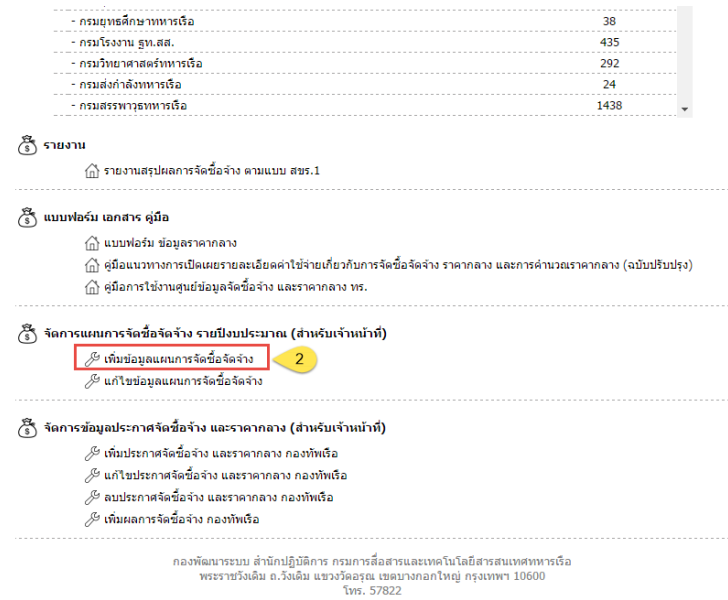

กองพัฒนาระบบ สำนักปฏิบัติการ สสท.ทร.

- 3. ระบุปี**งบประมาณ**
- 4. ระบุ**หน่วยเทคนิค**
- 5. เลือกไฟล์ **แผนการจัดซื้อจัดจ้าง** (กรุณากำหนดชื่อไฟล์เป็นภาษาอังกฤษ และตัวเลข ห้ามมีอักขระพิเศษ ยกเว้นขีด ล่าง "\_" และห้ามเว้นวรรค)

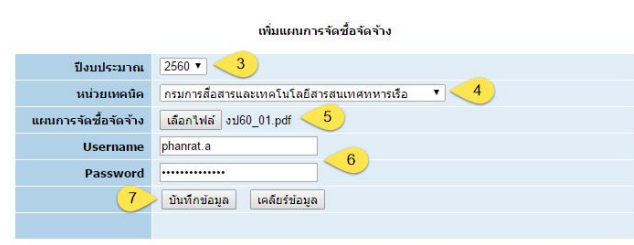

http://www.supplyonline.navy.mi.th

ศูนย์ข้อมูลจัดซื้อจ้างและราคากลางกองทัพเรือ

- 6. ระบุ **Username** และ **Password** ทีมใช้ส าหรับศูนย์ข้อมูลจัดซื้อจ้างและราคากลางกองทัพเรือ
- 7. คลิก **"บันทึกข้อมูล"** เพืมอบันทึกรายการ
- 8. ระบบฯ จะแสดงหน้าจอยืนยันการบันทึกรายการ

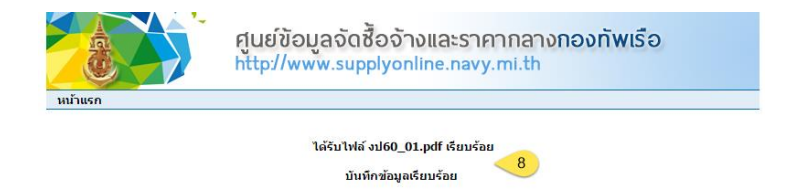

9. สามารถเรียกดูข้อมูลแผนการจัดซื้อจัดจ้าง ผ่านหัวข้อ **"แผนการจัดซื้อจัดจ้าง รายปีงบประมาณ"** รายการย่อย **"ข้อมูลแผนการจัดซื้อจัดจ้าง"** ในหน้าแรกของระบบฯ

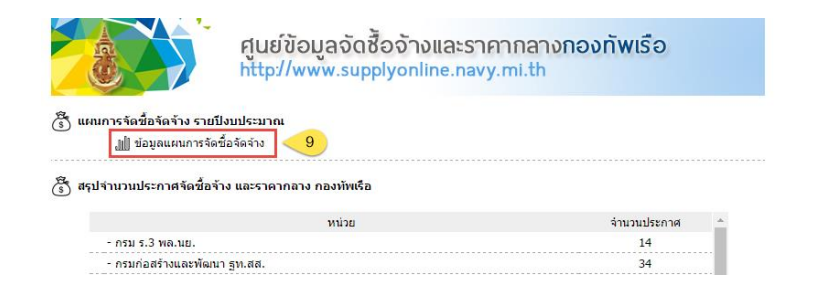

สุ<sup>1</sup> ผู้ประกาศ

- 10. ส า ม า ร ถร ะ บุ **" ห น่ ว ย"** แ ล ะ **"ปีงบประมาณ"**แล้วคลิก **"ค้นหา"** เพืมอเรียกดูข้อมูลแผนการจัดซื้อจัด จ้างทีมต้องการ
- 11. ระบบฯ จะแสดงรายละเอียด **ข้อมูล แผนการจัดซื้อจัดจ้าง**

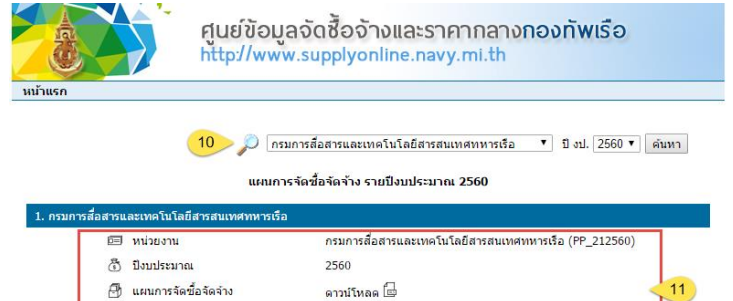

นาวาดรีหญิง พันธ์รัตน์ อักษรศรีกุล

2017-08-31 08:24:13

## **การแก้ไขแผนการจัดซื้อจัดจ้าง**

12. หัวข้อ **"จัดการแผนการจัดซื้อจัดจ้าง รายปีงบประมาณ (ส าหรับเจ้าหน้าที่)"**คลิกรายการ **"แก้ไข ข้อมูลแผนการจัดซื้อจัดจ้าง**" จะปรากฎหน้าจอสำหรับการเพิ่มข้อมูล

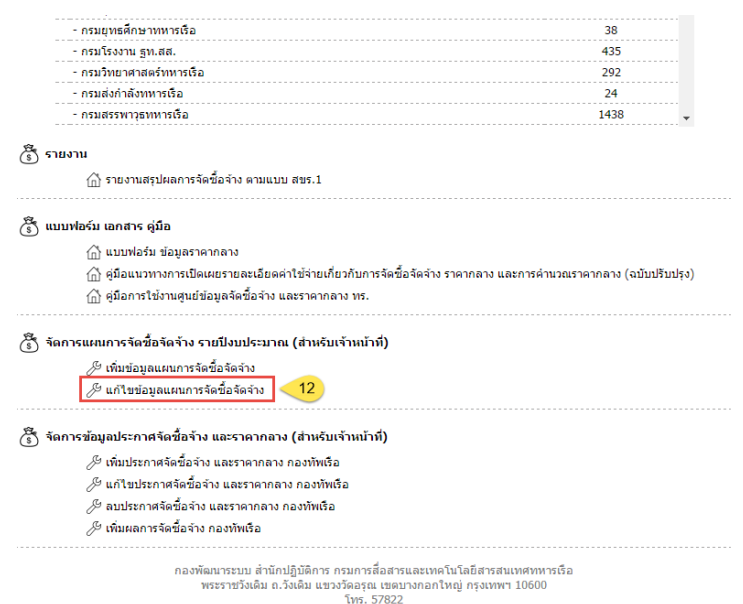

- 13. เลือก **"หน่วย"** และ **"ปีงบประมาณ"** ทีมต้องการแก้ไข แล้วคลิก **"ค้นหา"**
- 14. เลือกรายการข้อมูลแผนจัดซื้อจัดจ้างทีมต้องการ แล้วคลิก **"แก้ไขข้อมูล"**
- 15. ลงชืมอเข้าใช้งาน เพืมอแก้ไขข้อมูลด้วย **Username** และ **Password** ของ**ผู้ประกาศ** (ให้สิทธิ์การแก้ไข เฉพาะผู้ที่ทำรายการเพิ่มข้อมูลแผนจัดซื้อจัดจ้าง)

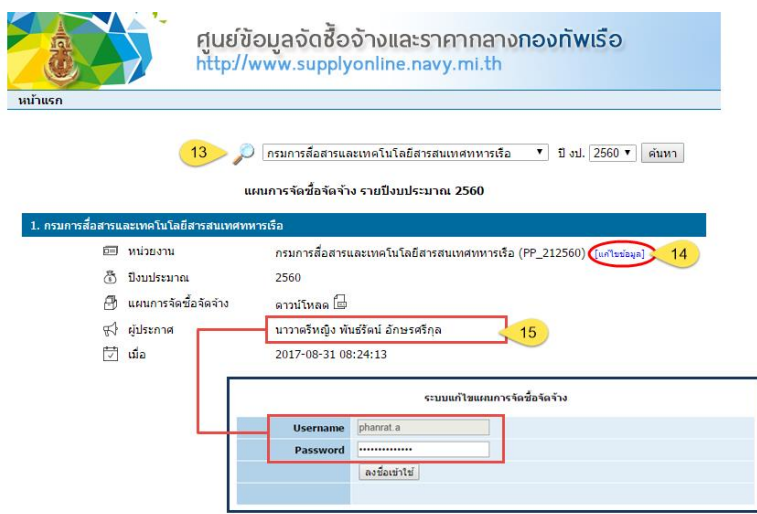

- 16. สามารถแก้ไข **"ปีงบประมาณ"**
- 17. แก้ไข **"หน่วยเทคนิค"**
- 18. แก้ไขไฟล์ **"แผนการจัดซื้อจัด จ้าง"** โดยคลิก"✖" (ด้านข้างชื่อ ไฟล์) เพื่อทำการลบไฟล์เก่า และ เลือกไฟล์ใหม่ เพื่ออัพโหลด
- 19. คลิก **"บันทึกข้อมูล"** เพืมอยืนยัน การแก้ไขรายการ

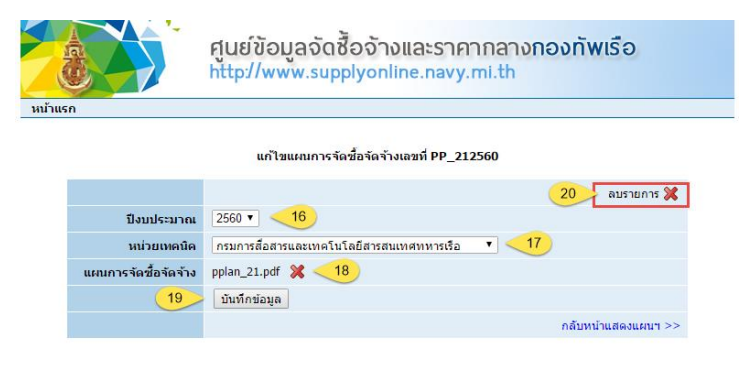

20. หากต้องการลบข้อมูลทั้งหมดของแผนการจัดซื้อจัดจ้างรายการดังกล่าว สามารถคลิก **"ลบรายการ "** (บริเวณมุมบนด้านขวา)

## **การเรียกดูข้อมูลแผนจัดซื้อจัดจ้าง**

21. สามารถเรียกดูข้อมูลแผนการจัดซื้อจัดจ้าง ผ่านหัวข้อ **"แผนการจัดซื้อจัดจ้าง รายปีงบประมาณ"** รายการย่อย **"ข้อมูลแผนการจัดซื้อจัดจ้าง"** ในหน้าแรกของระบบฯ

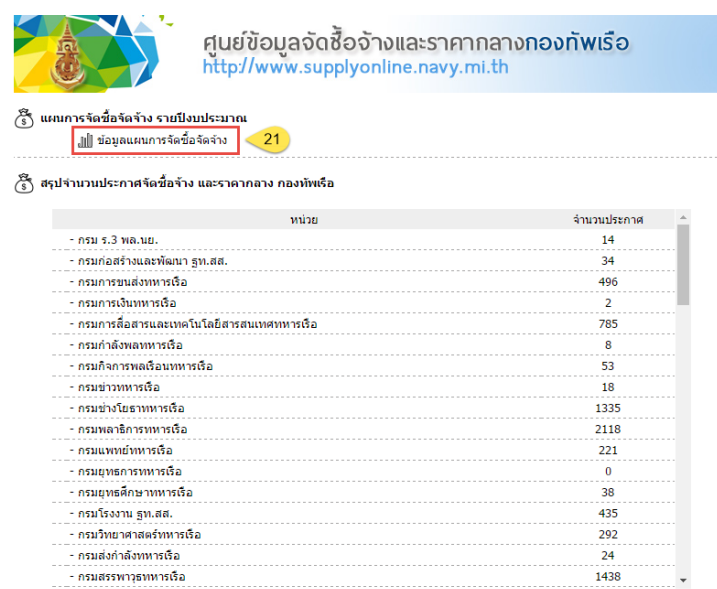

- 22. สามารถระบุ**"หน่วย"** และ **"ปีงบประมาณ"** แล้วคลิก **"ค้นหา"** เพืมอเรียกดูข้อมูลแผนการจัดซื้อจัดจ้าง ทีมต้องการ
- 23. ระบบฯ จะแสดงรายละเอียด **ข้อมูลแผนการจัดซื้อจัดจ้าง**

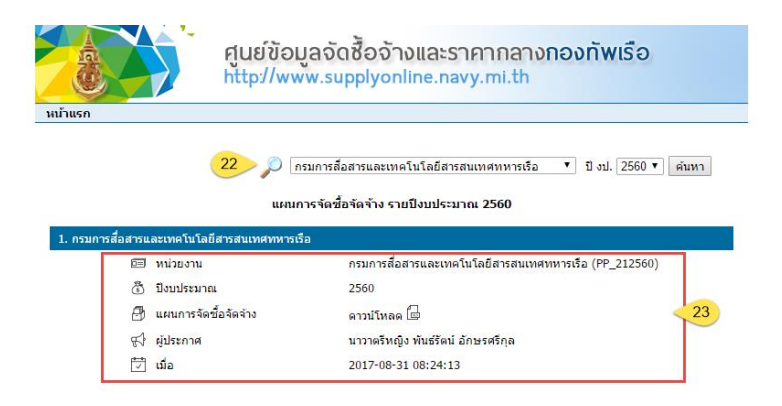